# Comment désactiver le service de protection « Sécurité Internet » de votre accès Internet SFR Business ?

 $v1.1$ 

# Table des matières

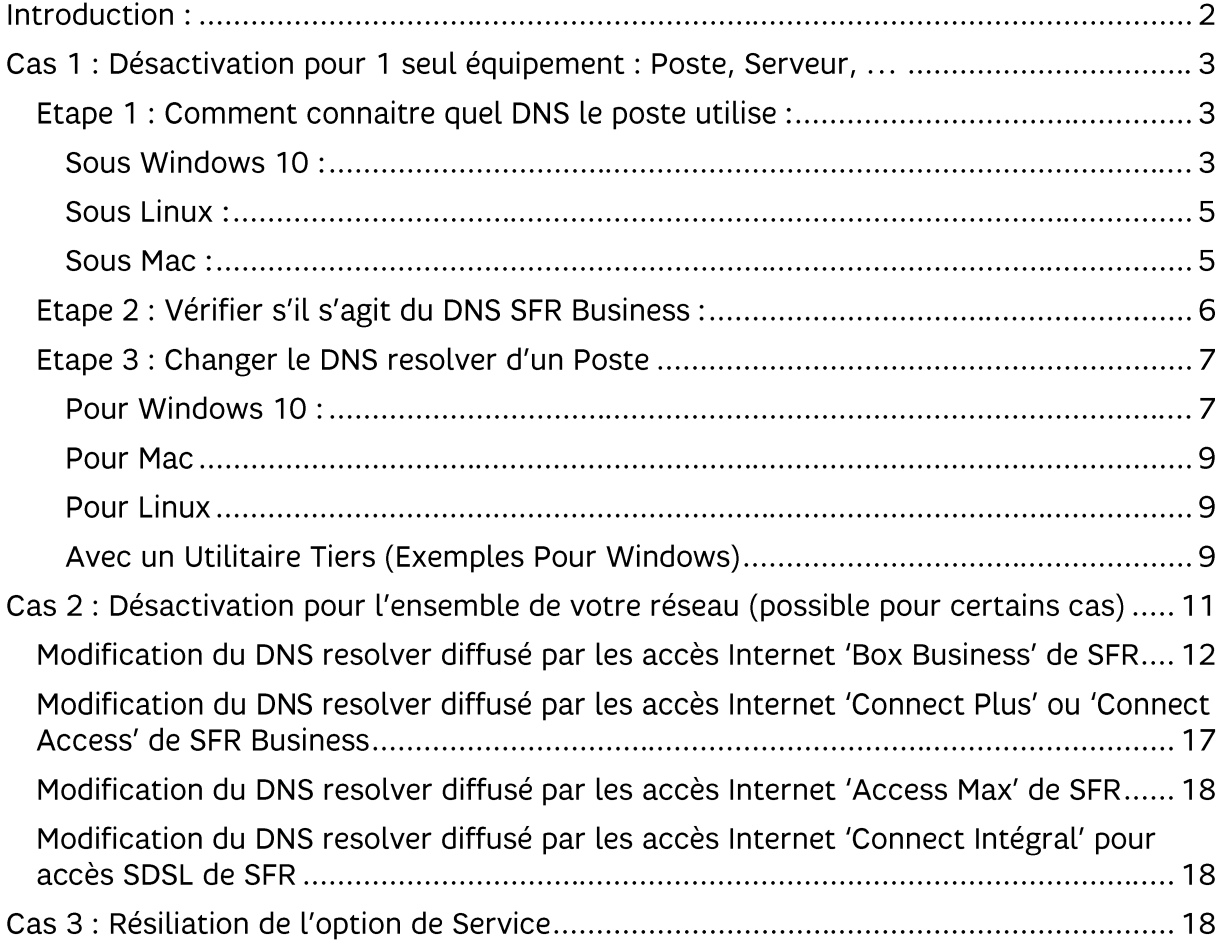

# **Introduction:**

Vous bénéficiez du service de protection « Sécurité Internet » qui vous protège de l'accès à de nombreuses ressources dangereuses de l'Internet comme des sites de diffusion ou de déclenchement de Malwares (comme les ransomware), de phishing ou encore des destinations illégales.

Vous rencontrez toutefois des difficultés pour accéder à un site en particulier qui, pour vous, ne devrait pas être bloqué. Sachez toutefois que le taux de faux positifs de la solution est extrêmement faible. Considérez bien votre choix avant de vouloir désactiver ce service pour un poste ou l'ensemble de votre réseau, et prévoyez bien à minima des solutions complémentaires de cybersécurité (antivirus de poste moderne et performant par exemple).

Le Service « Sécurité Internet » fonctionne sur le principe d'interception des requêtes DNS que tout équipement sur un réseau émet vers Internet avant de se connecter à n'importe quel service afin d'y récupérer son adresse IP.

C'est en analysant ces requêtes, que « Sécurité Internet » va ainsi vous bloquer les connexions vers des sites dangereux et rediriger celle-ci vers une page d'information dit « de blocage » s'il s'agit d'un flux de navigation.

Cette analyse s'effectue au niveau des Serveurs DNS dit « resolver » de SFR Business. Par défaut, les accès Internet que met en œuvre SFR utilise ces DNS SFR.

Vous pouvez immédiatement désactiver (de manière temporaire ou permanente) le service de protection (si vous en bénéficiez) si vous ne passez plus par les DNS de SFR Business mais par des DNS alternatifs. A l'inverse, pour retrouver ce service de protection, vous avez simplement à reconfigurer les DNS SFR Business sur votre équipement ou réseau présents sur votre accès Internet SFR Business.

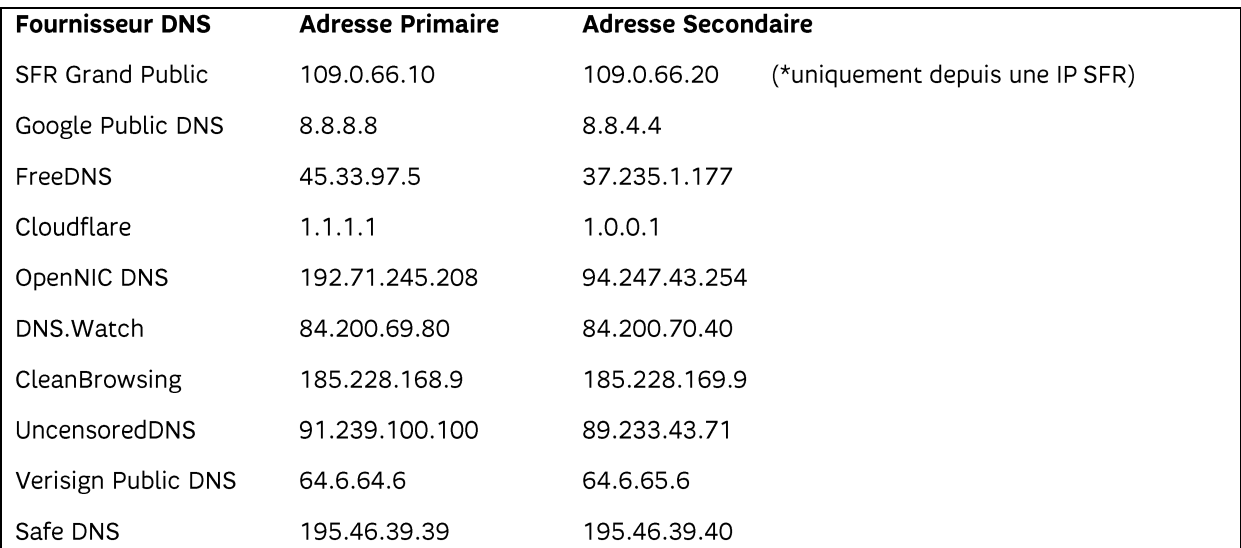

Nous pouvons vous citer par exemple les DNS alternatifs gratuits suivants :

Les DNS Resolver SFR Business qui mettent à disposition ce service de sécurité sont les suivants:

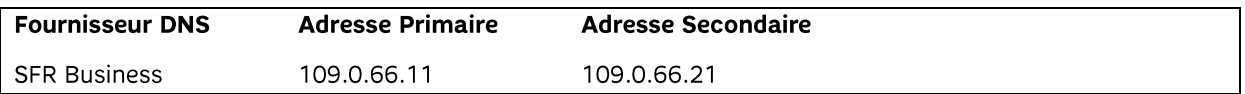

# Voici les différentes procédures pour désactiver le service « Sécurité Internet » :

# Cas 1 : Désactivation pour 1 seul équipement : Poste, Serveur....

Vous souhaitez désactiver le service pour un seul équipement de votre réseau (temporairement ou permanent mais que le reste de son réseau soit toujours protégé), il convient alors d'aller modifier son paramétrage DNS pour qu'il n'utilise plus les DNS de **SFR Business.** 

# Etape 1 : Comment connaitre quel DNS le poste utilise :

#### **Sous Windows 10:**

#### Méthode 1 : Par les menus Paramètres

Allez dans Paramètre Windows / Réseau et Internet / Sélectionnez l'interface réseau utilisée (Ethernet ou Wifi) et dans la zone propriétés figure le DNS 'resolver' utilisé par cette interface

Vous pouvez aussi le retrouver en passant par les connexions réseaux

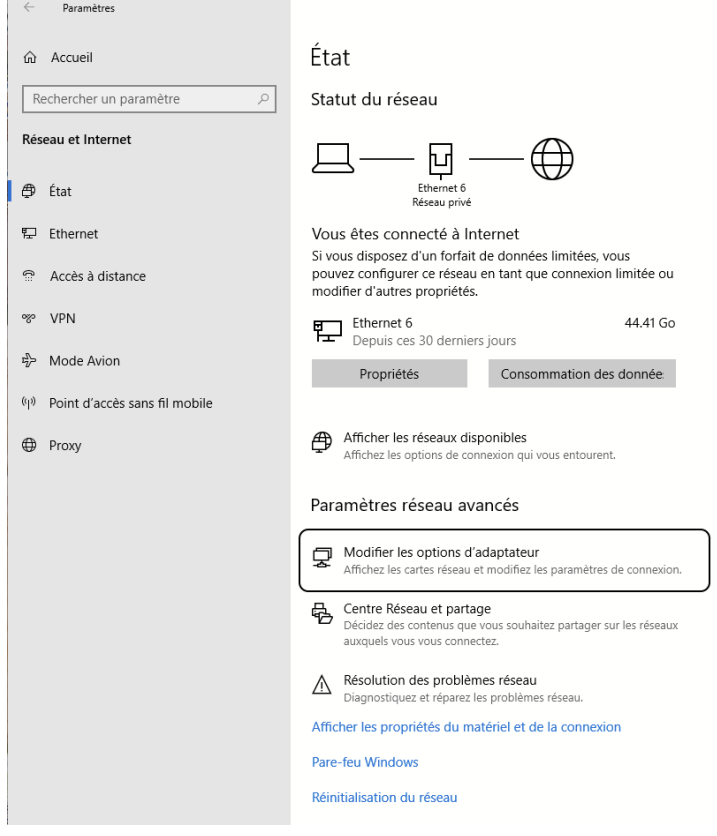

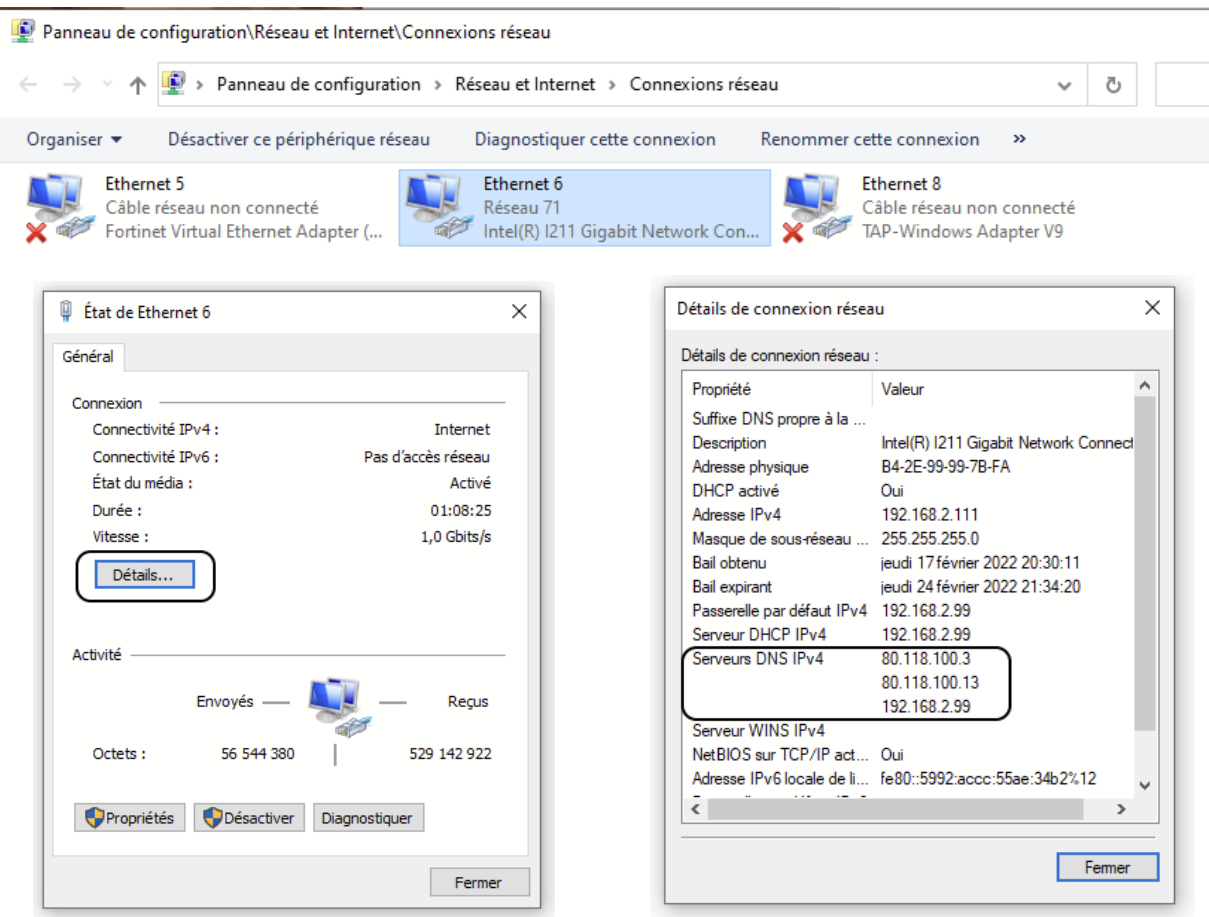

#### Méthode 2 : par l'Invite de Commande windows

(accès rapide en tapant « cmd » dans la barre de recherche Windows 10/8)

Tapez alors la commande : ipconfig /all

| <b>BET</b> Invite de commandes                                                                                                    |
|----------------------------------------------------------------------------------------------------|
| Carte Ethernet Ethernet 6 :                                                                                                    |
| Suffixe DNS propre à la connexion<br>Description. : Intel(R) I211 Gigabit Network Connection<br>Adresse physique : B4-2E-99-99-7B-FA<br>DHCP activé. : Oui<br>Configuration automatique activée. : Oui<br>Adresse IPv6 de liaison locale.: fe80::5992:accc:55ae:34b2%12(préféré)<br>Adresse IPv4. : 192.168.2.111(préféré)<br>Masque de sous-réseau. : 255.255.255.0<br>Bail obtenu. jeudi 17 février 2022 20:30:11<br>Passerelle par défaut. : 192.168.2.99<br>Serveur DHCP 192.168.2.99<br>IAID DHCPv6 1051995801<br>DUID de client DHCPv6. 90-01-00-01-25-F5-9C-4F-B4-2E-99-99-7B-FA<br>Serveurs DNS. 80.118.100.3 |
| 80.118.100.13<br>192.168.2.99                                                                                                    |
| NetBIOS sur Tcpip. : Activé                                                                                                    |

L'adresse du serveur DNS resolver utilisé par le poste apparait sur la ligne « Serveurs  $DNS : *w*$ .

# Méthode 3 : Toujours avec l'invite de commande

(accès rapide en tapant « cmd » dans la barre de recherche Windows 10/8)

Tapez alors la commande : nslookup google.com

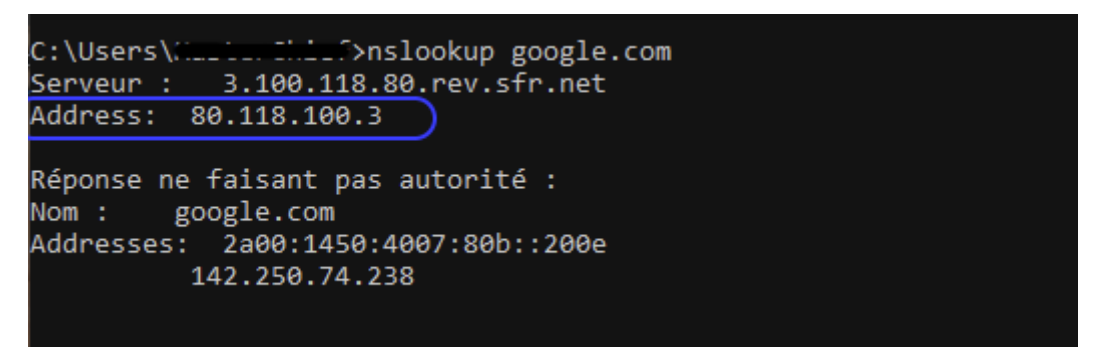

L'adresse du serveur DNS resolver utilisé par le poste apparait dans la 2eme ligne.

### **Sous Linux:**

#### Méthode 1 : ouvrir un terminal

Tapez alors la commande : nslookup google.com

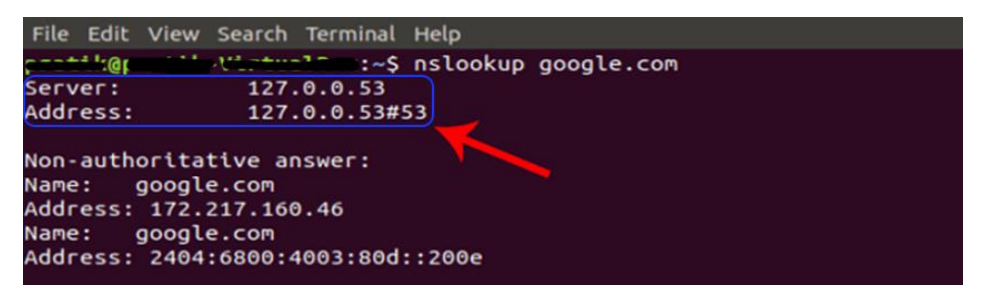

L'adresse du serveur DNS resolver utilisé par le poste apparait dans la 2eme ligne (#53 étant le port utilisé par les requêtes DNS).

### **Sous Mac:**

#### Méthode 1 : ouvrir un terminal

Pour démarrer le terminal sur macOS, appuyez sur CMD + ESPACE. Dans Spotlight, tapez "terminal". Et appuyez sur Entrée.

Tapez alors la commande : nslookup google.com

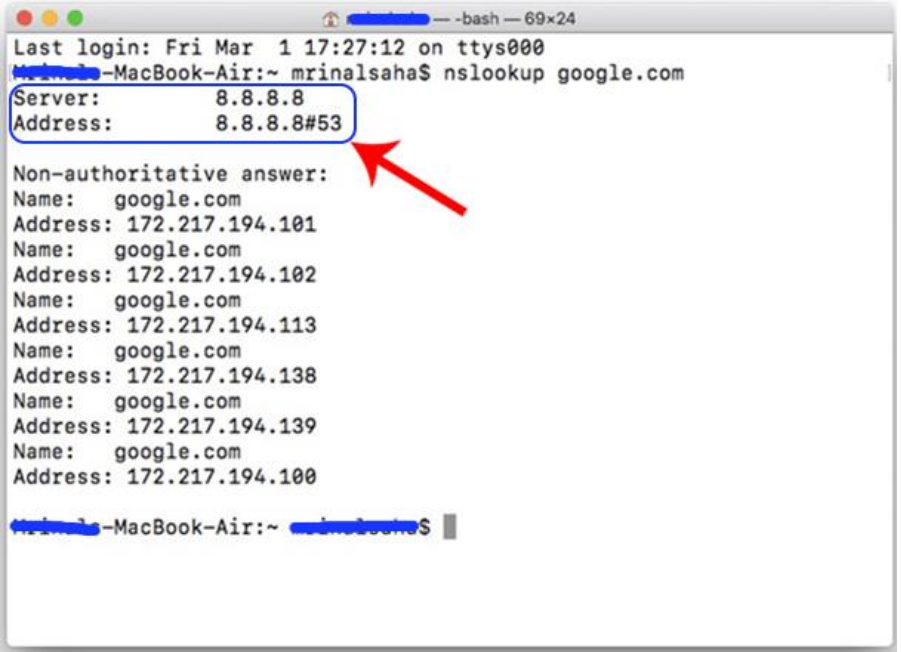

L'adresse du serveur DNS resolver utilisé par le poste apparait dans la 2eme ligne (#53 étant le port utilisé par les requêtes DNS).

### **Etape 2 : Vérifier s'il s'agit du DNS SFR Business :**

Une fois trouvée l'adresse du DNS resolver utilisé par le poste, vérifiez si elles correspondent à l'une de celles de SFR Business.

 $2$  cas:

• Soit cela correspond à ces adresses IP directement :

#### Adresse Primaire Adresse Secondaire **Fournisseur DNS**

109.0.66.11 109.0.66.21 **SFR Business** 

Vous êtes alors bien sur le DNS SFR Business qui propose le Service « Sécurité Internet »

· Soit cela correspond à des adresses IP Privées (Ex : 192.168.xxx.xxx) qui correspond à l'adresse IP privée de votre Box Internet SFR Business et vous pouvez être également dans ce cas dépendant des DNS SFR Business. En effet les box SFR Business redirige par défaut toutes les requêtes DNS vers les DNS de **SFR Business** 

Exemple d'adresses IP privé par défaut des Box SFR :

Sur une Box Business : 192.168.1.254 Sur une Box Connect Plus ou Connect Access (gamme Internet Connect) : 192.168.1.254 Sur une Box Access Max : 192.168.1.xxx

Nota : si vous avez modifié votre plan d'adressage privé de votre LAN sur votre Box, retrouvez alors l'adresse IP de la passerelle par défaut défini pour ce réseau.

Ainsi, si votre poste à l'une de ces IP comme DNS, il dépend du relai DNS de votre Box SFR et donc des DNS centraux de SFR Business.

### Etape 3 : Changer le DNS resolver d'un Poste

Voici les différentes méthodes pour changer les DNS resolver utilisés par un poste

#### **Pour Windows 10:**

De Windows 7 à Windows 10, le processus pour changer de serveur DNS est resté le même.

- · Faites un clic droit sur l'icône réseau dans la barre des tâches (WiFi ou Ethernet)
- Cliquez sur Ouvrir les paramètres réseau et Internet
- En bas de page, cliquez sur Centre réseau et partage puis sur Modifier les paramètres de la carte

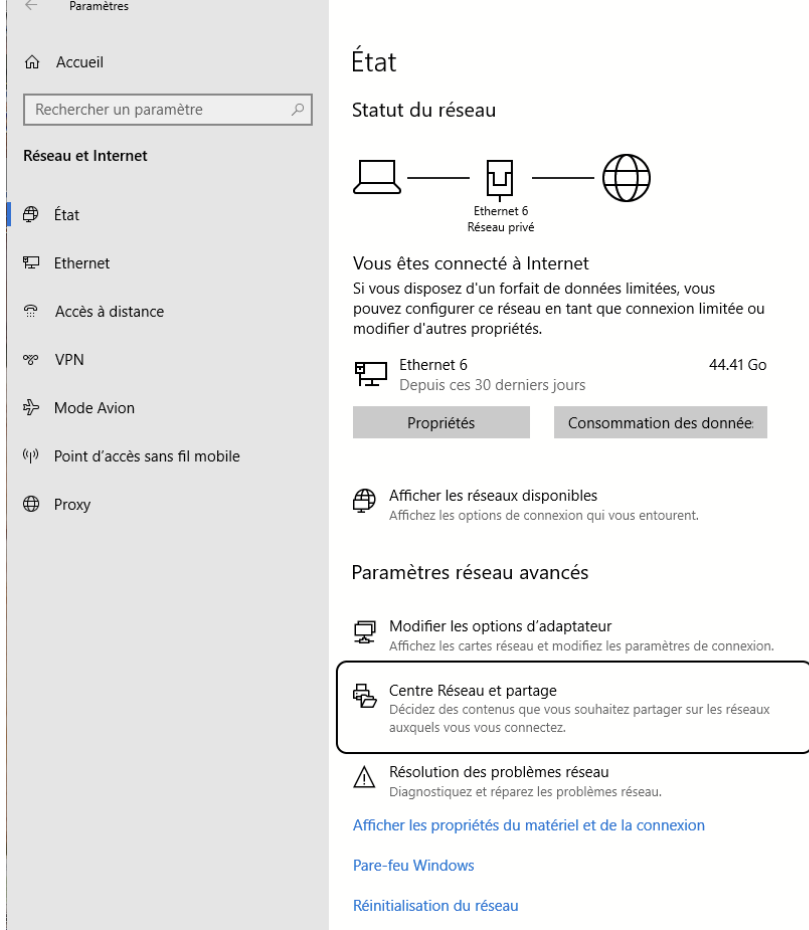

· Faites un clic droit sur le réseau concerné puis sélectionnez Propriétés

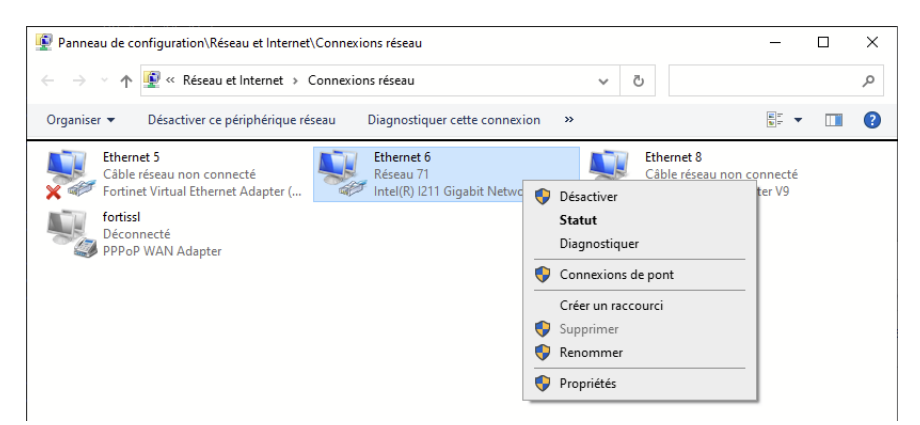

Dans la petite fenêtre qui s'ouvre, double-cliquez sur Internet Protocol version 4  $\bullet$ (TCP/IPv4) ou sur Internet Protocol version 6 (TCP/IPv6)

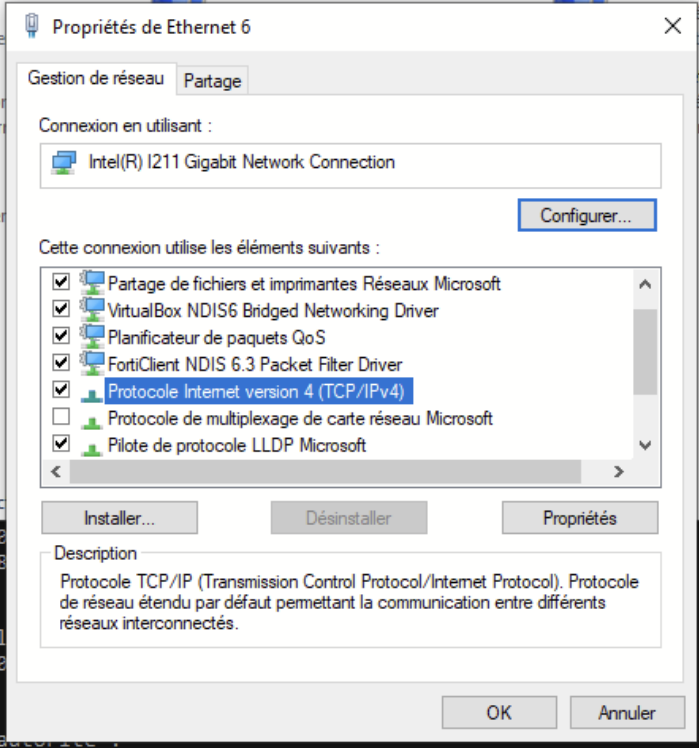

Renseignez les serveurs DNS choisis dans les cases correspondantes et validez.  $\bullet$ 

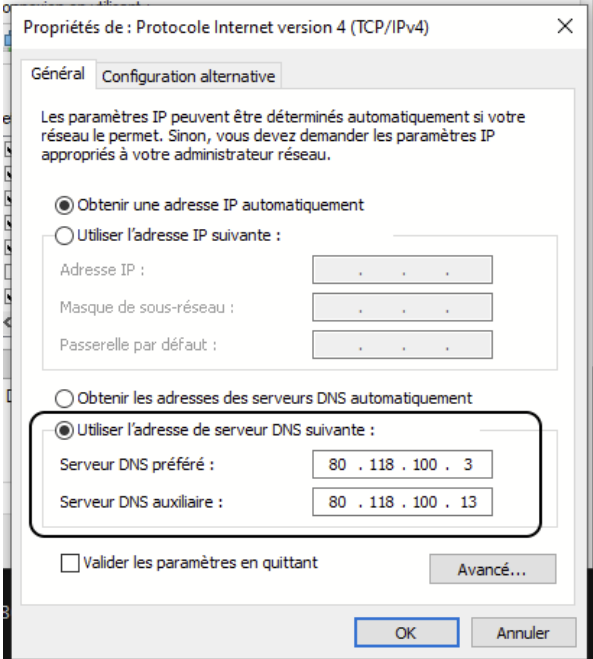

#### **Pour Mac**

- · Allez dans Préférences système > Réseau > Avancé
- Cliquez sur l'onglet DNS
- Ajoutez les deux adresses une par une en appuyant sur le + à gauche.
- Cliquez sur OK puis sur Appliquer

#### **Pour Linux**

Chaque distribution Linux a sa méthode pour modifier la configuration DNS du poste, adressez-vous à votre administrateur système ou consulter l'aide en ligne de votre distribution.

### **Avec un Utilitaire Tiers (Exemples Pour Windows)**

Vous pouvez également utiliser des logiciels tiers qui peuvent vous le faire directement et indiquer vos DNS actuels :

Exemples pour Windows 8,10, 11 :

### **Public DNS Server Tool**

Télécharger Public DNS Server Tool - 01net.com - Telecharger.com

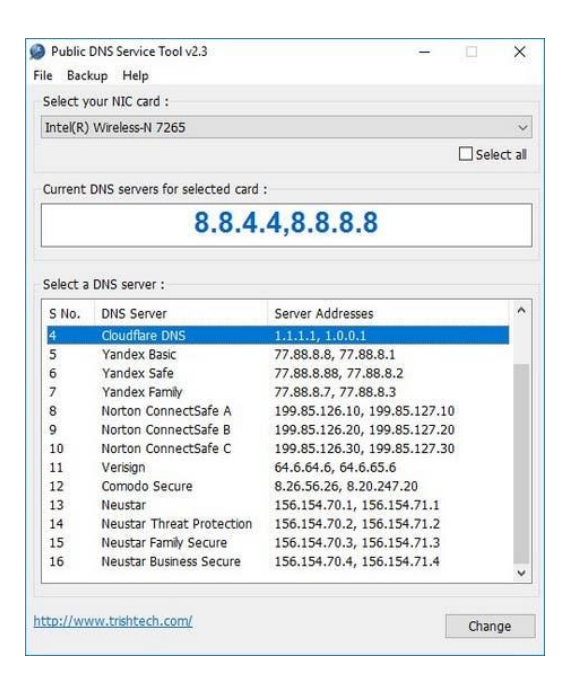

### **DNS Jumper**

Télécharger DNS Jumper - 01net.com - Telecharger.com

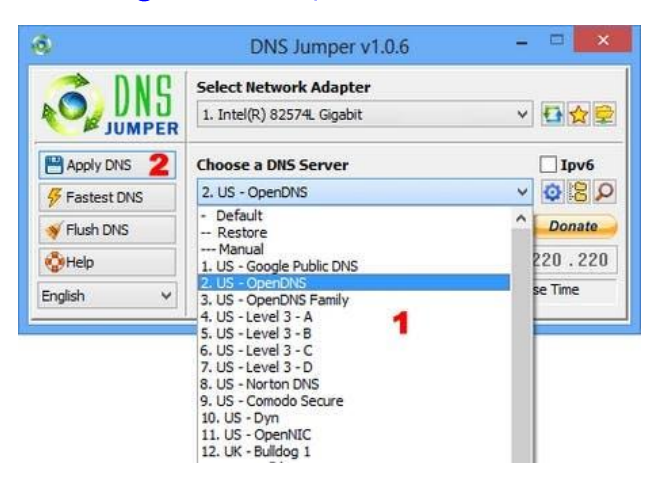

# Cas 2 : Désactivation pour l'ensemble de votre réseau (possible pour certains cas)

Si vous souhaitez désactiver temporairement le service de protection « Sécurité Internet » pour l'ensemble de votre réseau, vous pouvez le faire en changeant le DNS dit « resolver » diffusé sur votre réseau. Celui-ci est généralement diffusé par le serveur DHCP de votre réseau et dans le cas des accès Internet Box ou xDSL de SFR Business directement intégré dans votre Box SFR.

Voyons comment modifier le DNS resolver que diffuse votre Box SFR.

Comme pour le cas d'un poste autonome, il conviendra de modifier le DNS par défaut qui est celui de SFR par un autre DNS resolver de la liste ci-dessous

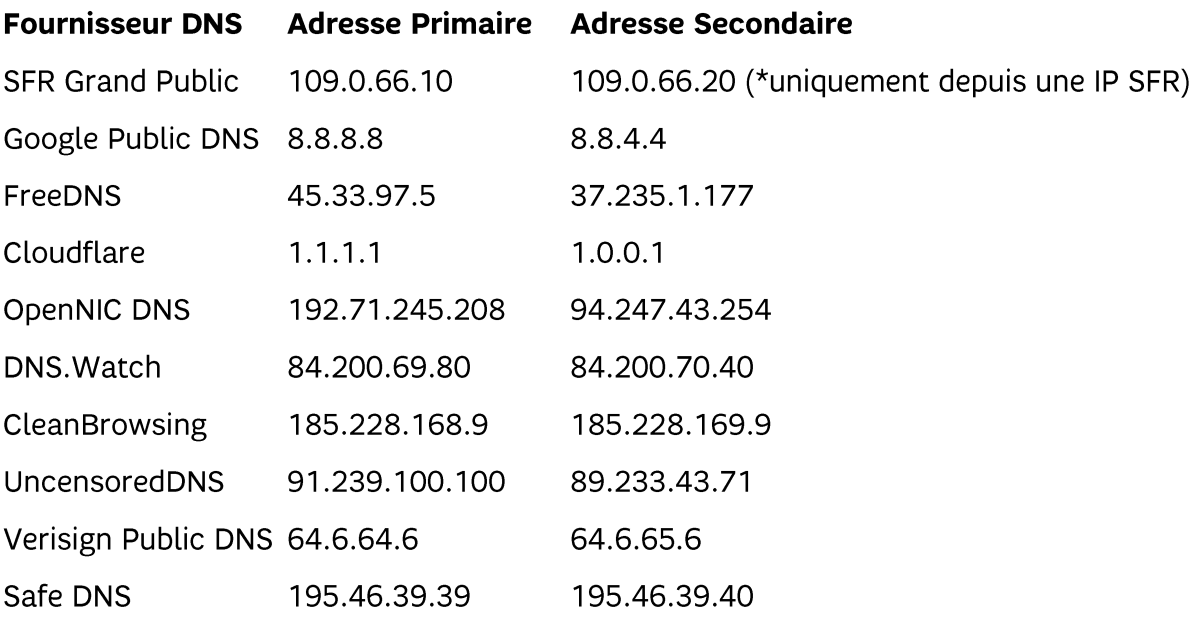

# Modification du DNS resolver diffusé par les accès Internet 'Box **Business' de SFR**

Il convient de se connecter à l'interface de votre Box

Avec l'offre Box Business de SFR : vous disposez d'une interface Web directe à la Box (NBE 300 ou « Box Fibre » (Box 8)).

L'accès à l'interface d'administration de la box est soit possible depuis votre réseau local avec un de vos Poste de Travail, ou bien depuis votre Espace client SFR.

#### Choix 1 : Accéder à l'interface d'administration de la box depuis un poste de travail:

1. Branchez votre PC à l'aide du câble Ethernet. Votre PC doit être configuré en mode client DHCP. Une adresse IP est allouée automatiquement à votre PC par la box dans la plage d'adresse : 192.168.1.X 2.

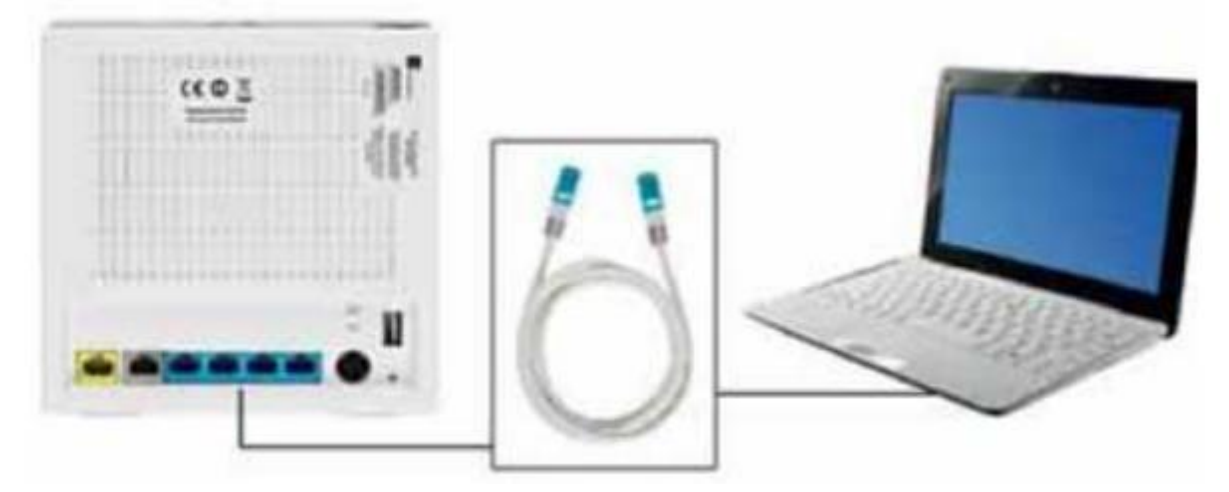

2. Dans votre navigateur internet : tapez le nom d'hôte http(s)://mabox.sfr.fr ou l'adresse http(s)://192.168.1.254 pour ouvrir l'interface d'administration.

3. Vous pouvez vous identifier dans la page ci-dessous :

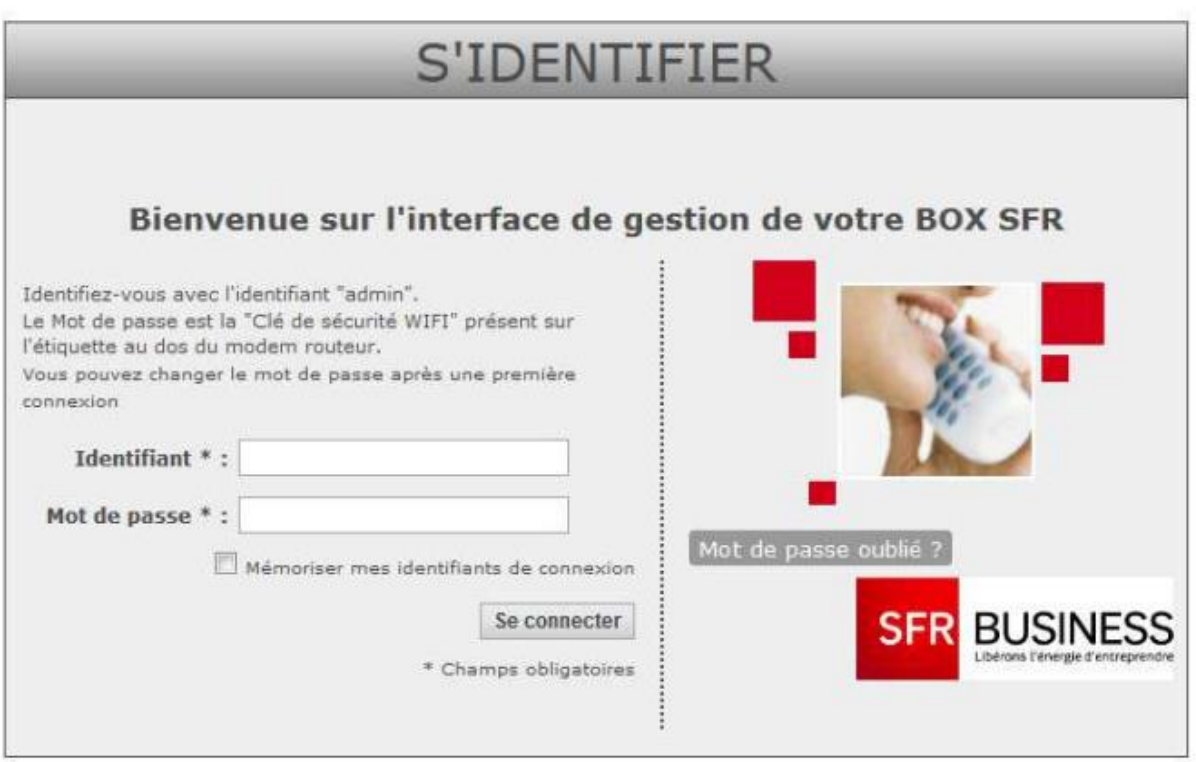

Le compte utilisateur est « admin » (ATTENTION : respecter cette typographie) et le mot de passe par défaut correspond à la clé wifi propre à chaque box. Cette clé wifi est indiquée dans l'étiquette se trouvant sous la box en dessous de « Clé de sécurité WiFi » (Clé WPA).

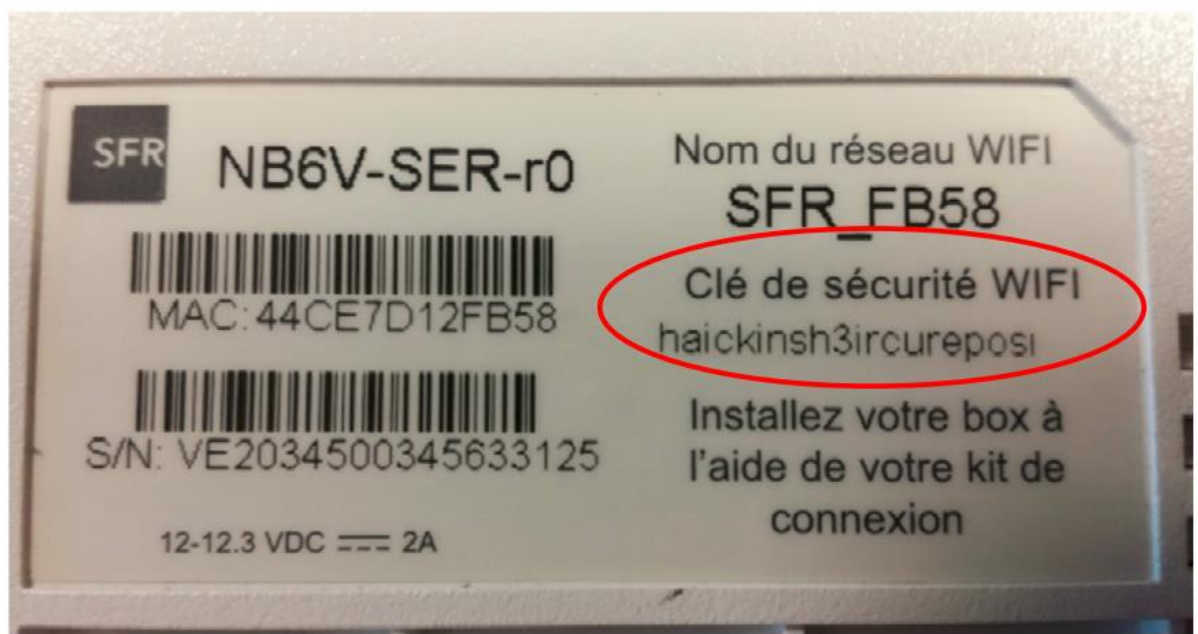

#### Choix 2 : Accéder à l'interface d'administration de la box depuis l'espace client SFR **Business:**

- 1. Connectez vous à votre espace client SFR Business,
- 2. Rendez vous dans la Rubrique « Votre Parc Fixe » / « Gérer vos Accès »
- 3. Trouvez votre offre « Box Business », et cliquez sur « Accéder à l'Interface de gestion de la Box »

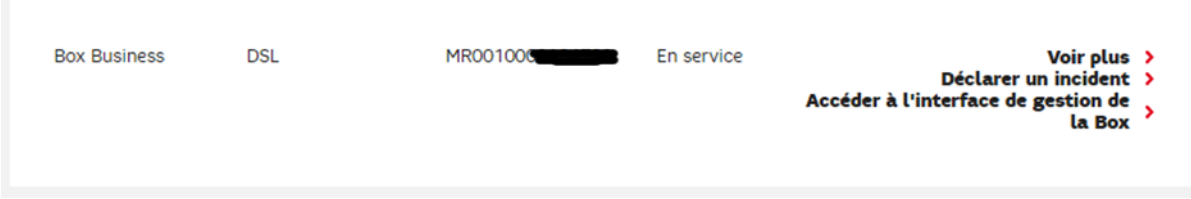

#### **Modification du Paramétrage DNS:**

Une fois connecté à l'interface, nous allons pouvoir modifier les paramétrages DNS du serveur DHCP

Dans l'IHM de votre Box ---- widget « Réseau Local LAN », vous retrouvez toutes les informations importantes concernant le paramétrage du réseau LAN.

La partie « Général » affiche le paramétrage actuel de la box. On retrouve ainsi :

- l'adresse IPv4 de la box,

- le masque de sous-réseau associé et

Activé

- l'activation ou désactivation du service DHCP.

C'est au niveau du serveur DHCP que nous allons pouvoir modifier les DNS.

La fonction DHCP (Dynamic Host Configuration Protocol) est un protocole réseau. Ce protocole permet de configurer de manière automatique la distribution des adresses IP sur un réseau. La fonction DHCP de votre box permet de gérer automatiquement l'attribution des adresses IP des équipements (ordinateurs, imprimantes, ...) connectés à votre box.

Le bouton DHCP de l'écran « Réseau Local LAN » vous permet d'activer ou désactiver le

serveur DHCP.

Désactivé Par défaut : il est activé.

Dans le cadre de votre Box Business : il y a 2 serveurs DHCP correspondants aux réseaux du LAN privé et invité (wifi) qui sont forcément distincts. Lorsque vous cliquez

Configurer le DHCP data sur le bouton-.<br>vous retrouvez le menu ci-dessous pour paramétrer le service DHCP du LAN Data.

Le premier onglet permet de configurer la durée du bail et d'afficher les ranges d'exclusion.

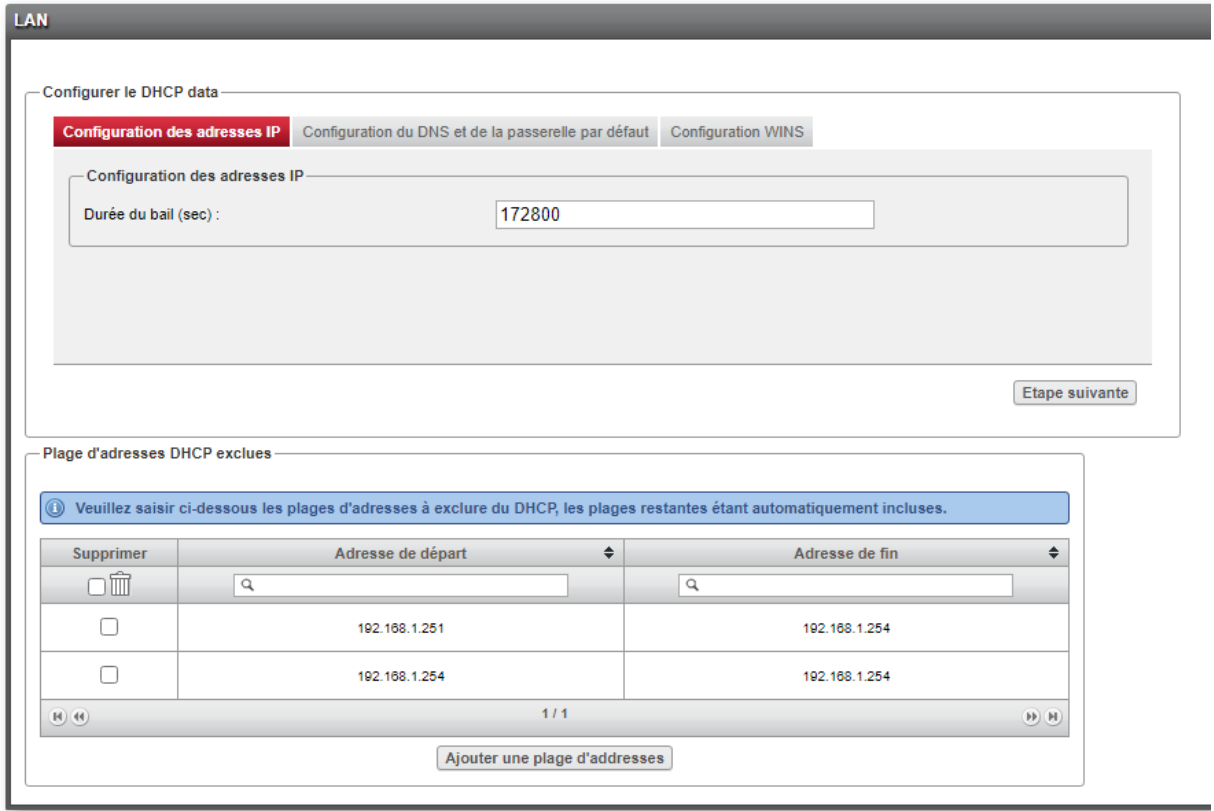

Le deuxième onglet permet de configurer la passerelle par défaut, le domaine par défaut et les serveurs DNS.

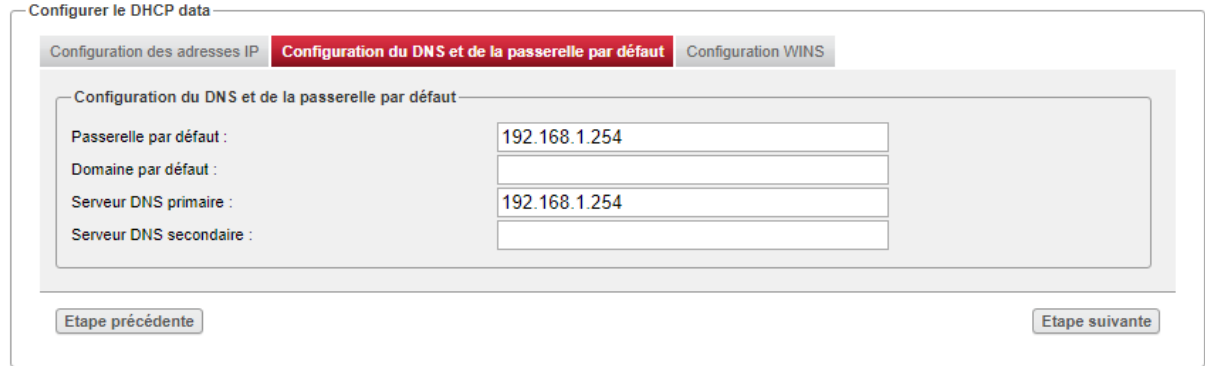

Ces donc dans cet onglet que vous allez pouvoir modifier le ou les DNS resolver que diffuse votre Box à votre réseau (ici réseau Local Ethernet), en faire de même sur votre réseau Local Wifi.

Dans la configuration par défaut, le DNS resolver diffusé est l'IP de votre Box (192.168.1.254) qui fait relai directement vers les DNS de SFR Business.

Pour ne plus passer par les DNS resolver de SFR Business (pour ne plus se voir appliquer le service Sécurité Internet), veuillez renseigner une autre IP d'un DNS alternatif comme Google, OpenDNS, etc... (voir liste plus haut dans le document)

Une fois modifié, allez dans le dernier onglet et valider les changements.

La diffusion des nouveaux DNS peut prendre quelques minutes/heure voire nécessiter de rebooter les équipements de votre réseau afin qu'ils redemandent l'attribution d'une adresse IP et de son DNS resolver associé à la Box SFR.

#### Nota : Il est également possible de demander au service Support de SFR Business d'effectuer directement cette modification.

A NOTER : Cette demande est soumise à facturation de 60€ à l'acte

Vous pouvez passer par votre Espace Client SFR Business, rubrique « Votre Parc Fixe »

Onglet « Gérer votre Parc »

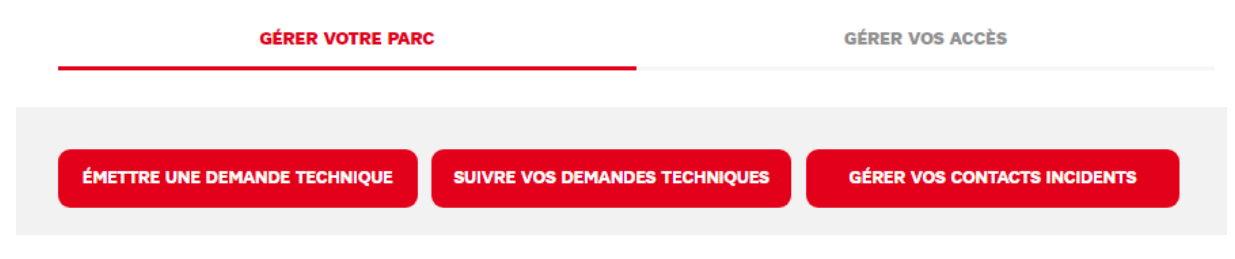

Et le bouton « Emettre une Demande Technique »

Sélectionnez votre Contrat et Offre Box Business

Et choisir une Modification de type Configuration du serveur DHCP

#### **PARAMÉTRER VOTRE RÉSEAU** merci de selectio<br>ur que l'extranet vous pi Choisir un contrat 88  $\overline{\phantom{a}}$  $\blacktriangleright \blacktriangleright$  une offre  $\boxed{\mathsf{Box~B}$ Valider Annuler Veuillez choisir la modification souhaitée **Famille** sélectic Gestion de votre réseau **Nom de la modification** Ajout/Suppression DMZ BB1.Souscription d'une adresse IP publique BB1.1-Ajout/Désactivation d'un second port LAN Public BB2.Suppression de l'adresse IP publique (gratuit) BB3. Modification d'adressage LAN privé BB4.Configuration serveur DHCP  $\overline{\mathbf{o}}$ BB5.Ajout/Modification/Suppression de redirection de port BB6.Paramètrage Wifi BB7.Configuration du firewall  $\circ$ BB8.Ajout/Modification/Suppression de route(s) statique(s)  $\circ$ BB9.Ajout/Modification/Suppression d'un reverse DNS Configuration d'un accès à la MIB en SNMPv3 du routeur SFR en lecture seule **Continuer**

Indiquez ensuite votre besoin de changer les DNS par défaut de SFR par d'autres DNS au niveau de votre LAN et ou WIFI

Cette demande sera traitée sous un délai de moins de 5 Jours ouvrées

### Modification du DNS resolver diffusé par les accès Internet 'Connect Plus' ou 'Connect Access' de SFR Business

La procédure de modification est très proche que pour le service Box Business. Se reporter ci-dessus.

Seule l'URL de connexion du PC à la Box est différente :

Dans votre navigateur internet :

Tapez le nom d'hôte http(s)://maRouteur.sfr.fr ou l'adresse http(s)://192.168.1.254 pour ouvrir l'interface de gestion.

Le reste des menus sont identiques (voir plus haut).

#### Il est également possible de demander au service Support de SFR Business d'effectuer cette modification.

A NOTER : Cette demande est soumise à facturation de 60€ à l'acte

La procédure est identique que pour Box Business : Voir plus haut

### Modification du DNS resolver diffusé par les accès Internet 'Access Max' de SFR

Il n'est pas possible de modifier le DNS diffuser par la Box sur votre Réseau LAN ou Wifi, seul une modification au niveau de vos Postes de Travail est recommandée.

### Modification du DNS resolver diffusé par les accès Internet 'Connect Intégral' pour accès SDSL de SFR

Ce service ne propose pas d'interface de modification des paramétrages du serveur DHCP intégré au Routeur. Vous devez passer par une demande de support par l'Espace Client SFR pour demander un changement de configuration des DNS resolver diffusé par le serveur DHCP.

Connectez-vous à votre Espace Client SFR, Rubrique Votre Parc Fixe, bouton « Emmètre une Demande Technique »

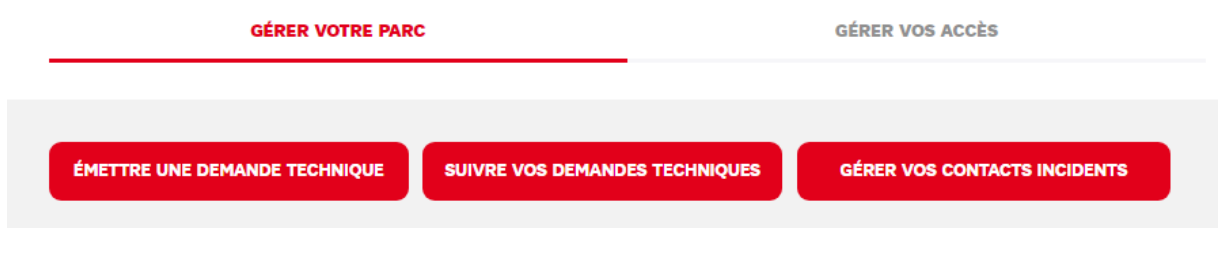

A NOTER : Cette demande est soumise à facturation de 60€ à l'acte

# **Cas 3 : Résiliation de l'option de Service**

Si vous ne souhaitez plus du tout bénéficier de ce service de Sécurité pour tout votre réseau LAN et Wifi de votre accès Internet SFR Business, vous pouvez en demander sa résiliation. Cette option est sans engagement. Vous pouvez le faire en adressant une demande auprès de votre Relation Client Administrative SFR Business.